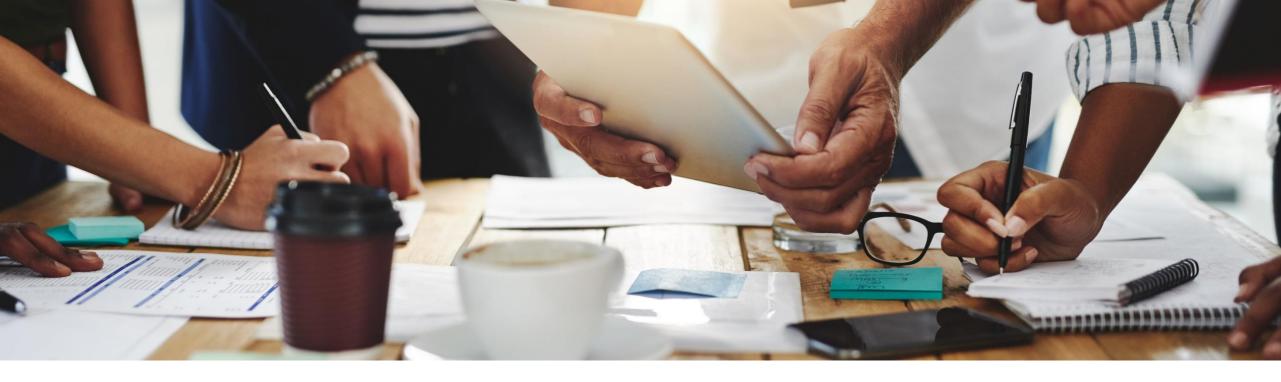

# **2105 Release**Feature Overview and Q&A – SAP Ariba Procurement

Rob Jones 6 May 2021

CONFIDENTIAL

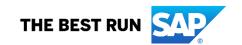

# Important notice

The information in this presentation is confidential and proprietary to SAP and may not be disclosed without the permission of SAP. Except for your obligation to protect confidential information, this presentation is not subject to your license agreement or any other service or subscription agreement with SAP. SAP has no obligation to pursue any course of business outlined in this presentation or any related document, or to develop or release any functionality mentioned therein.

This presentation, or any related document and SAP's strategy and possible future developments, products and or platforms directions and functionality are all subject to change and may be changed by SAP at any time for any reason without notice. The information in this presentation is not a commitment, promise or legal obligation to deliver any material, code or functionality. This presentation is provided without a warranty of any kind, either express or implied, including but not limited to, the implied warranties of merchantability, fitness for a particular purpose, or non-infringement. This presentation is for informational purposes and may not be incorporated into a contract. SAP assumes no responsibility for errors or omissions in this presentation, except if such damages were caused by SAP's intentional or gross negligence.

All forward-looking statements are subject to various risks and uncertainties that could cause actual results to differ materially from expectations. Readers are cautioned not to place undue reliance on these forward-looking statements, which speak only as of their dates, and they should not be relied upon in making purchasing decisions.

# **Agenda**

Logistics

General Release Information

# **Key Feature Discussions**

- General items
- Procure to pay features (core procurement, guided buying, catalog/spot buy, invoicing)

### Reminders

# Logistics

# To Ask a Question, please use the ON24 Q & A Panel

- If not already visible, click the Q&A button at the bottom of the screen.
- Type your question in the "Enter your question here" area.
- Click Submit.

The Presenter and/or Panelists will attempt to answer your question online or via the audio feed as close to the time the question is asked as possible.

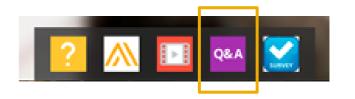

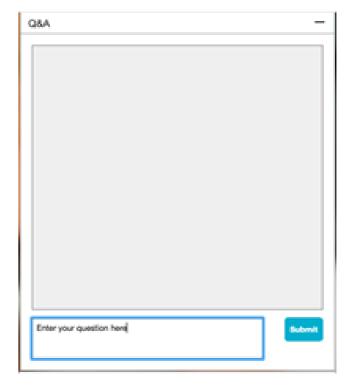

# Logistics

# At the end of the session, provide Survey feedback

- If not already visible, click the Survey button at the bottom of the screen.
- Answer the questions posed.
- Click Submit.

Your feedback is used to continually improve our customer engagement activities for our quarterly product releases.

Thank you for taking the time to share your thoughts with our team!

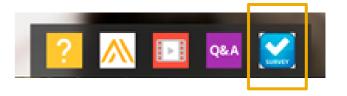

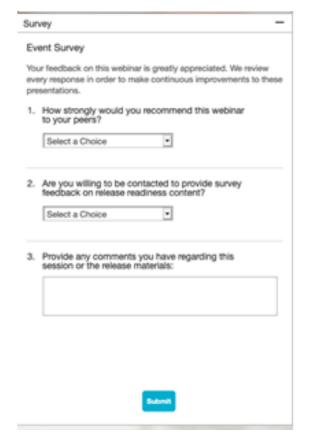

# **General Information Session Materials**

- SAP Ariba Connect user interface
- Multiple routes for launching the Release Readiness page
- Access to product announcements also available

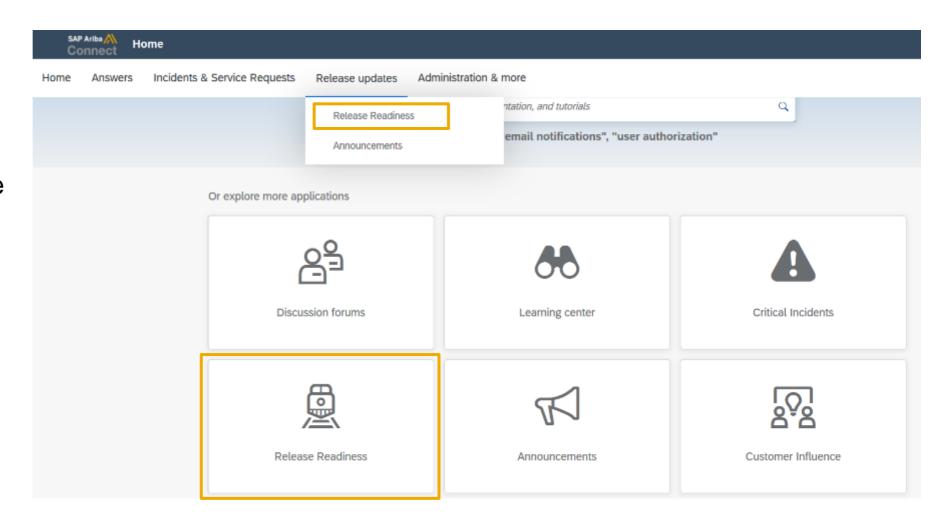

# **General Information Session Materials**

Recordings and presentations will be posted on the Release Readiness tab/tile in SAP Ariba Connect.

See the Release Feature List and What's New links on the left side of the page for detailed information.

Note naming convention update and visit the Previous Releases Archive and Roadmap tiles at bottom right of page.

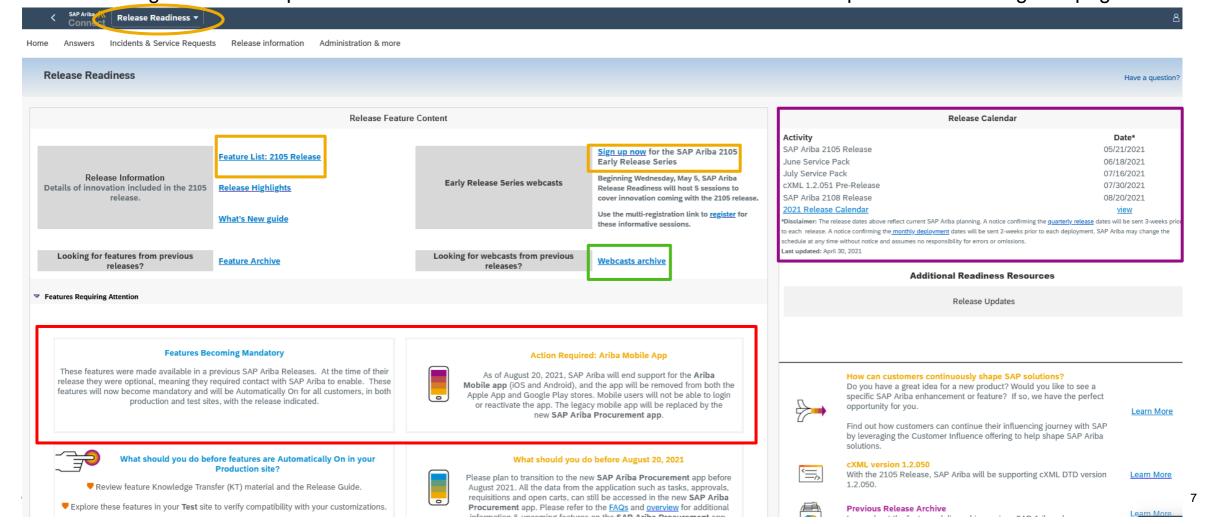

# **General**

# **Planned Features**

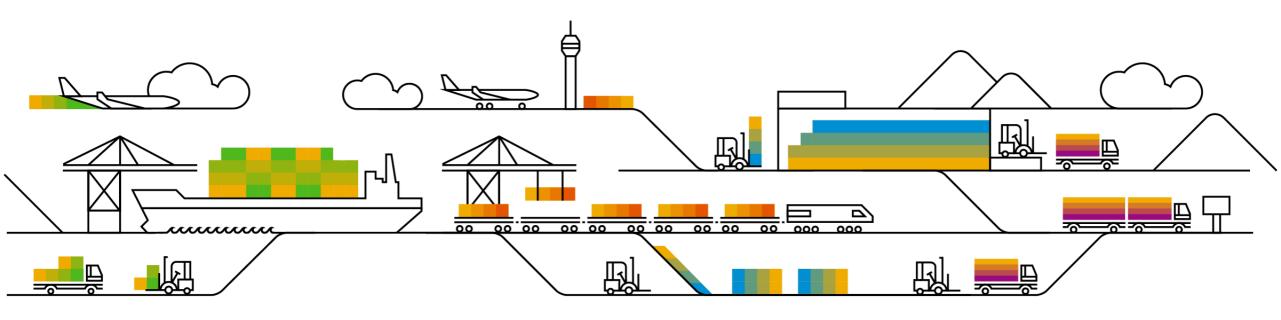

## **Planned Features**

General items

# **Buyer Mobile**

End of life for legacy Ariba Mobile application

### **Browser Support**

Microsoft Edge Chromium support added

# Help Center

Enhanced and easier to use

# **Network Experience**

- Supplier portal and workbench
- Onboarding enhancements

# Ariba Mobile end of life announcement

- Ariba Mobile is planned to be removed from Apple and Play store on Aug 21, 2021
- Customers will not be able to login or reactivate the installed app from Aug 21 onwards
- From May 22 onwards, customers will start seeing a banner in the Ariba Mobile app notifying them about the same
- Customers using Ariba Mobile should plan to transition to SAP Ariba procurement app before Aug, 2021

# Current feature comparison: SAP Ariba Procurement vs Ariba Mobile app

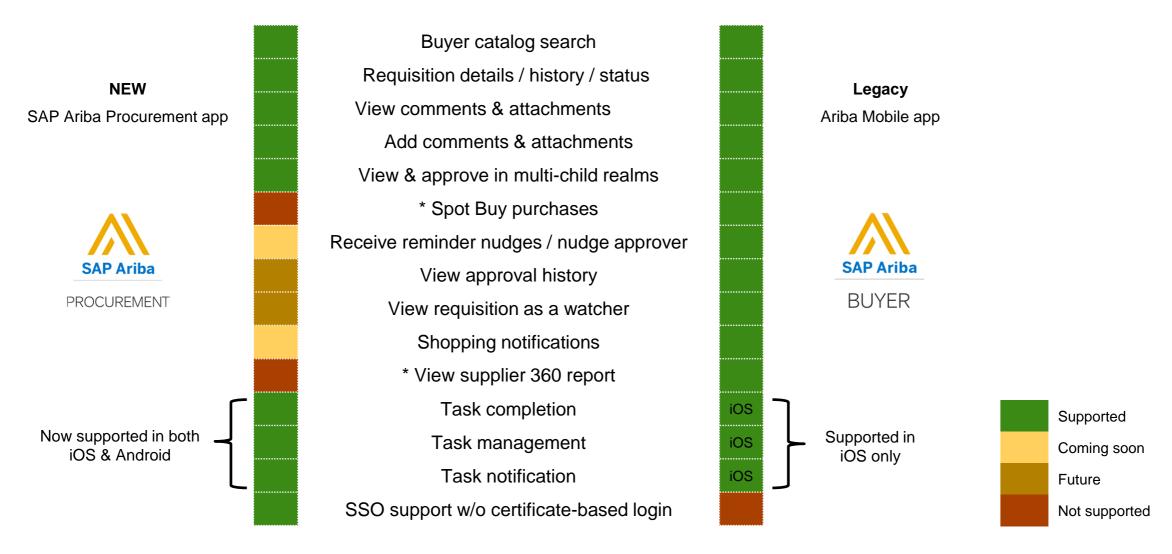

<sup>\*</sup> Due to the lack of customer usage, these features are not currently on the roadmap for SAP Ariba Procurement app

# SAP Ariba Procurement app upcoming features

Q3, 2021

Requisition approval nudge reminder

Requisition approval push

notifications

Raise a non-catalog requisition

Q4, 2021

- · On behalf of requisitioning
- Change purchase order
- Quantity based receiving
- Raise & track new supplier onboarding req
- Search supplier and check registration status

#### **Future direction**

- Watcher and requisition approval history
- Push notifications for requestor
- · Copy PR (buy again) and copy line
- · Amount based receiving
- Supplier status push notification

Also, refer to the <u>Customer FAQ</u> document for additional details.

## **Planned Features**

General items

# **Buyer Mobile**

End of life for legacy Ariba Mobile application

### **Browser Support**

Microsoft Edge Chromium support added

# Help Center

Enhanced and easier to use

# **Network Experience**

- Supplier portal and workbench
- Onboarding enhancements

## **Planned Features**

General items

# **Buyer Mobile**

End of life for legacy Ariba Mobile application

# **Browser Support**

Microsoft Edge Chromium support added

# **Help Center**

Enhanced and easier to use

# **Network Experience**

- Supplier portal and workbench
- Onboarding enhancements

# Home experience for Suppliers

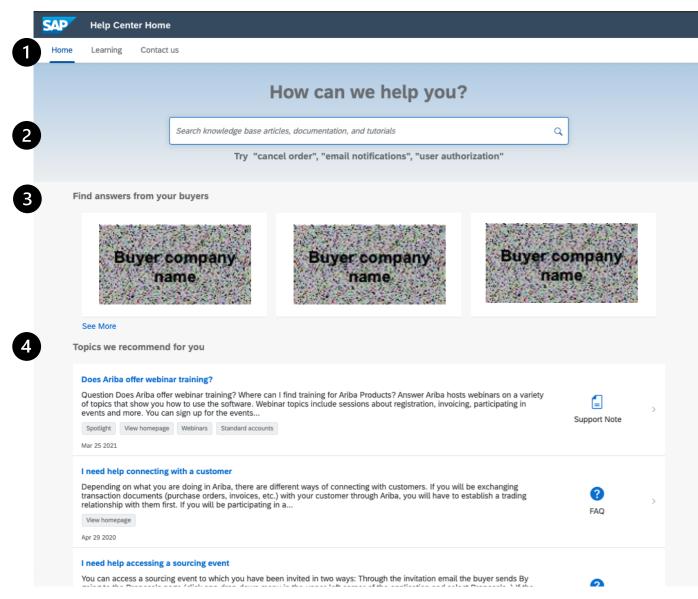

- Navigation bar offering Home, Learning, and Contact us
- 2. Search powered by *Elasticsearch*
- Published Supplier Information Portals that are accessible only if a Supplier has a Trading Relationship and the Buyer has a published Supplier Information Portal
- Support articles and Product Documentation that is personalized to where the user was in the SAP Ariba product

# Learning experience for Suppliers

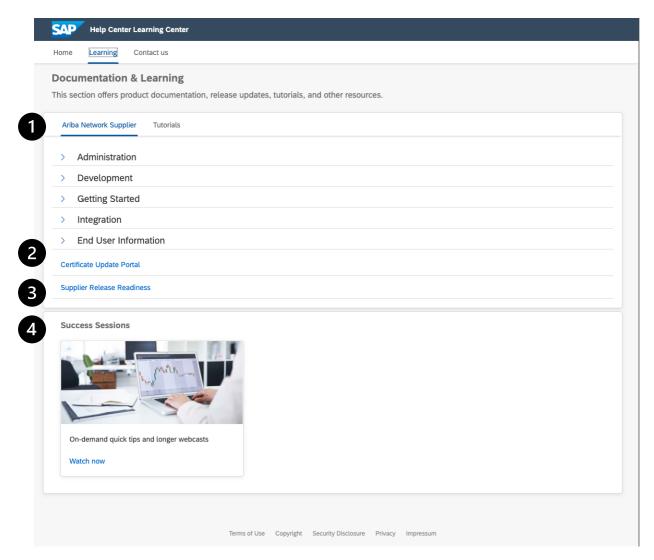

- Browsable Product Documentation content from help.sap.com
- Quick access to certificate update dates and historical changes
- 3. Quick access to the Supplier Release Readiness portal that delivers content to Suppliers on a quarterly basis to prepare for upcoming releases
- On-demand Success Sessions hosted by SAP Ariba Product Support that deep dive in to features and functionality of the Network

# Contact us experience for Suppliers

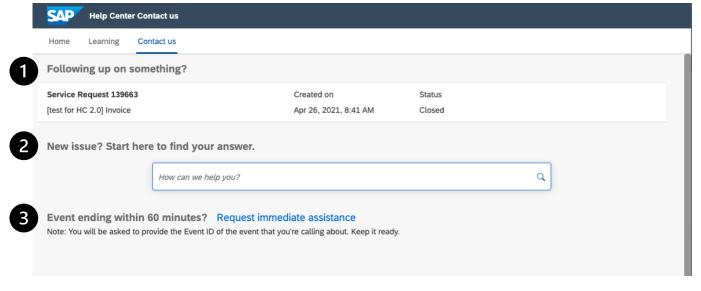

- Quick access to see and follow up on "open" and recently "closed" Service Requests. Click in to the Service Request to follow up via phone, chat, or email (subject to availability)
- Need help with a new issue? Start with kicking off a search with our AI-based Recommendation Engine and engage with our Guided Assistance intention matching algorithm to find your answers
- 3. [Sourcing Suppliers only] Have an event ending in 60 minutes or less and you need help as soon as possible? Access the priority line and engage with our Market Integrity Specialists

# Home experience for Buyers

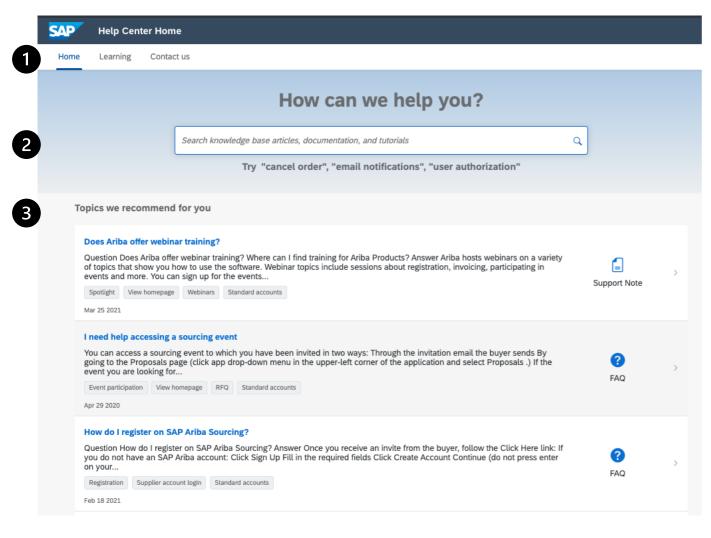

- Navigation bar offering Home, Learning, and Contact us
- 2. Search powered by *Elasticsearch*
- Support articles and Product Documentation that is personalized to where the user was in the SAP Ariba product

# Learning experience for Buyers

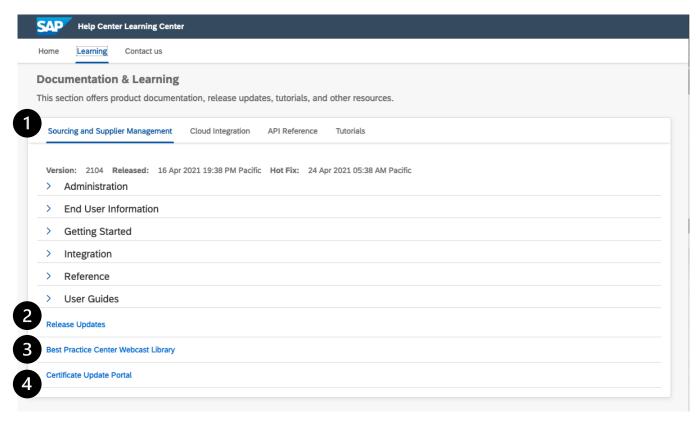

- Browsable Product Documentation content from help.sap.com
- Quick access to the Release Readiness portal that delivers content to prepare for upcoming releases
- Best Practice Center providing on-demand webcasts that encourage discovery and building knowledge of an end user
- Quick access to certificate update dates and historical changes

# Contact us experience for Buyers

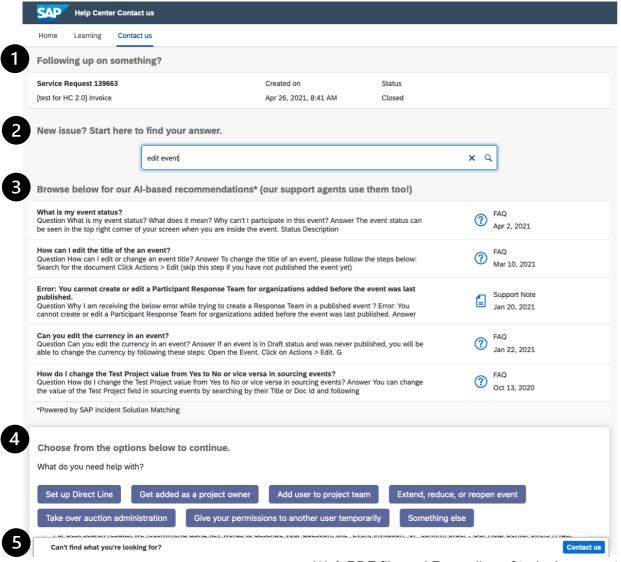

- Quick access to see and follow up on "open" and recently "closed" Service Requests. Click in to the Service Request to follow up via phone, chat, or email (subject to availability)
- Need help with a new issue? Start with kicking off a search with our AI-based Recommendation Engine and engage with our Guided Assistance intention matching algorithm to find your answers
- Guided Assistance walks you through a Q&A based experience to deliver the answers you need
- Our AI-based recommendations are matched to the words in your search and how our agents match up our users questions to our content items. This is a powerful engine that even our Support agents use to multiply our knowledge
- 5. Can't find your answer? Click the blue "Continue to next step" to engage with Support

## **Planned Features**

General items

# Buyer Mobile

End of life for legacy Ariba Mobile application

### **Browser Support**

Microsoft Edge Chromium support added

# Help Center

Enhanced and easier to use

### **Network Experience**

- Supplier portal and workbench
- Onboarding enhancements

# Introducing: New Supplier Homepage and Workbench

#### Detailed feature information – New Portal and Workbench vs. Classic View

Upon enablement of this feature in the supplier account, all users will login to the new supplier portal home page instead of the classic network home page. From there they can use the new workbench to access and process transactions, or navigate to other menu items or Ariba solutions (like Ariba Discovery).

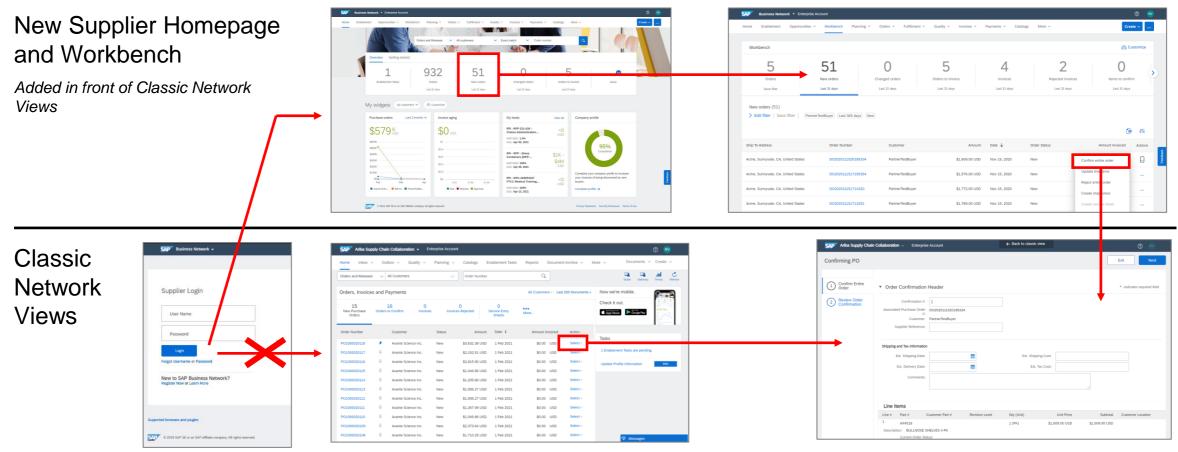

# Introducing: New Supplier Homepage and Workbench

### **Detailed feature information – Portal Home Page**

The portal home page introduces a new shell bar, menu bar, search bar, configurable tile overview bar, getting started, configurable My widgets section with customer chooser.

#### Uniform shell bar

New settings and help icon, uniform within SAP, and solution name changed to SAP Business Network

#### **New Menu bar**

Removed inbox/outbox, moved menu items under Orders, Invoice and Fulfillment, added new workbench.

#### **Overview Tile bar**

Displays user preferred Tiles, lists Getting started tasks.

#### **Customer chooser**

Displays widget information based on selected customers.

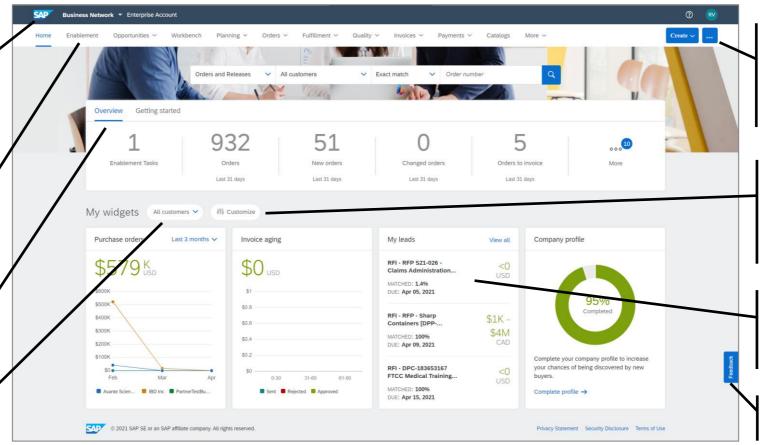

#### **New Create / More button**

Create: PO Invoice, Non-PO invoices, Contract Invoice, Service Entry Sheet. More: Track, Upload/Download

#### **Customize (My Widgets)**

User can configure which widgets to display and where, selecting from a constantly growing list.

#### Widgets

Show network status, trends, events, opportunities, insights

#### Feedback

Share feedback with Ariba

### Introducing: Improved Supplier Onboarding Experience for Trading Relationship Request Invitations

### Detailed feature information – Supporting Regional Onboarding Programs

With the new buyer-branded Trading Relationship Request letter template, buyers can implement regional onboarding programs instead of "one size fits all" supplier communication. Buyers can customize a "company on invitation" (which is the SoldTo party for the supplier) with logo, and a "contact on invitation" including phone number and email address for each region. Buyers can then send customized TRR invitations from the regional trading partner that the supplier normally trades with.

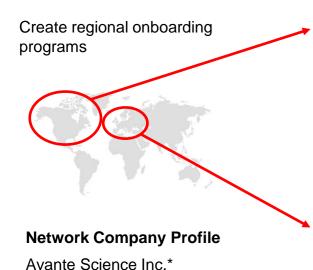

#### **Customization for North America**

Company on invitation: Avante Science US Pittsburg, Pennsylvania USA

Logo: Avante Science US

Contact on invitation: North America Procurement Office US-eConnect@AvanteScience.com

#### **Customization for Europe**

Company on invitation: Avante Labs GmbH Berlin, Germany

Logo: Avante Labs GmbH

Contact on invitation:

Avante Europe Group Procurement EU-eConnect@AvanteLabs.de

#### Wave 1 VUF: North America

Vendor 1, USA

Vendor 2, Canada

Vendor 3, USA

# Send customized TRR

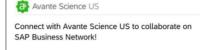

To Ben Bootman at Tulip Lighting Equipment,

We would like to invite you to connect with us on SAP Business Network. As part of our digital transformation, we expect our suppliers to process orders and submit invoices via this network.

You can learn more about the why, what, and when of this transformation by watching our recent supplier summit recording, accessible via the supplier information portal below.

new account on SAP Business Network and establish the connection. We're looking forward to continue doing business with you on SAP Business

Get started

Link expires: Sunday, Jul 04, 2021, 12:00AM PC

#### Wave 2 VUF: Europe

Vendor 9, Germany

Vendor 10, Spain

Vendor 11, France

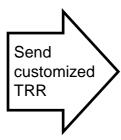

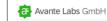

Setzen Sie sich mit Avante Labs GmbH in Verbindung, um im SAP-Transaktionsnetzwerk zusammenzuarbeiten.

An Ben Bootman bei Tulip Lighting Equipment,

Wir möchten Sie einladen, sich mit uns im SAP Business Network zu verbinden. Im Rahmen unserer digitalen Transformation erwarten wir von unseren Lieferanten, dass sie Bestellungen bearbeiten und Rechnungen und Wann dieserTransformation erfahren, indem Sie sich unsere jüngste Aufzeichnung des Lieferantengipfels ansehen, die über das unten stehende Lieferanteninformationsportal zugänglich ist Sie können sich anmelden und eine Verbindung mit einem vorhandenen Ariba Network-Konto herstellen oder ein neues Conto im SAP Rusiness Network erstellen und die Verhi

1000 Ariba Way, Suite 100

Sunnyvale, CA 94085 USA

Logo: Avante Science Inc.

Info@AvanteScience.com

<sup>\*</sup>Avante Science Inc. and its logo are for illustrative purposes only; it is not an actual company or SAP customer.

# **Register TODAY for Onboading and Portal Webcast**

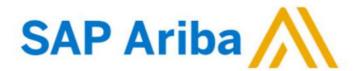

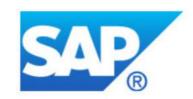

#### Webcasts

Select one or more of the following webcasts and complete registration. Click any webcast listing to view its details.

- SAP Ariba 2105 release overview SAP Ariba Strategic
  Sourcing
  - Wednesday, May 05, 2021, 07:00 AM PDT
- SAP Ariba 2105 release overview SAP Ariba Procurement
  Thursday, May 06, 2021, 07:00 AM PDT
- SAP Ariba 2105 release overview Supplier Management and Business Network
- Tuesday, May 11, 2021, 07:00 AM PDT
- SAP Ariba 2105 release Improved Supplier Onboarding for TRR Invitations + New Supplier Portal
  - Wednesday, May 12, 2021, 07:00 AM PDT
- SAP Ariba 2105 release overview Integration (CIG AND APIs)
  Thursday, May 13, 2021, 07:00 AM PDT

#### Overview

**Title:** SAP Ariba 2105 release - Improved Supplier Onboarding for TRR Invitations + New Supplier Portal

Date: Wednesday, May 12, 2021

Time: 07:00 AM Pacific Daylight Time

Duration: 1 hour

### Summary

#### About this session:

During this webcast session, we will provide an overview of the key features planned for the **SAP Ariba 2105** release.

This session covers buyer account configuration for improved supplier onboarding (enterprise account, via trading relationship request invitation), and provides buyers an overview of the new supplier portal and workbench experience. Buyer account administrators are advised to learn about these mandatory changes, and update internal documentation where needed.

# **Procure**

# **Planned Features**

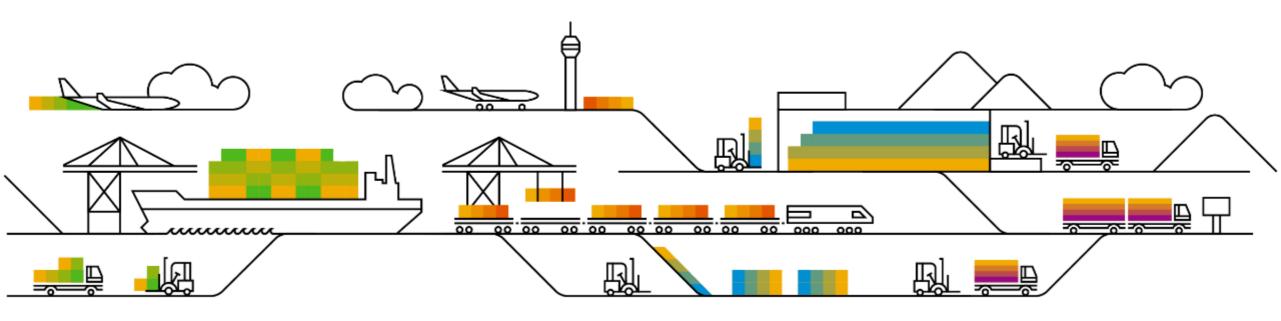

### **Planned Features**

Procure to Pay

# **Guided Buying**

- 1. Team buying and receiving [GB-15131] (highlight feature)
- 2. Inventory reservations in guided buying [GB-5199] (highlight feature)
- Edit and approve invoices in guided buying [SINV-10079]
- Support for sending a customized request form as an attachment to SAP S/4HANA or SAP S/4HANA Cloud [GB-11318] (see What's New Guide)
- 5. Sending material IDs as standard fields in guided buying requests to SAP S/4HANA or SAP S/4HANA Cloud [GB-10579] (see What's New Guide)

# Introducing: Team Buying and Receiving in Guided Buying

### **Customer challenge**

Today users who need to create a Team requisition may only do so in Ariba Buying. For many users who operate exclusively in guided buying this is a disjointed experience. Navigating multiple interfaces for common requisition scenarios is not an optimal user experience and may cause confusion, increased support requests, and training challenges.

# Meet that challenge with

### **SAP Ariba**

Guided buying now allows users to collaborate when purchasing, leveraging the combined skills of individuals. Users and administrators create teams of users who work together to create requisitions and receipts for a common organizational goal.

### **Experience key benefits**

This feature enables a user within a team to access the requisitions created by the requester, including requisitions in the Composing state.

The team member may perform any action on the requisition that the requester may execute; edit, cancel, submit, delete, or withdraw the requisition.

The approval process for receipts may be configured to include requesters and their team members to allow anyone from the requester's team to receive goods associated with team requisitions or requisitions flagged for team receiving.

### Solution area

SAP Ariba Buying with guided buying capability

SAP Ariba Buying and Invoicing with guided buying capability

### Implementation information

This feature is **automatically on** for all customers with the applicable solutions and is ready for immediate use.

### **Prerequisites and Restrictions**

Teams are defined differently in SAP Ariba Procurement solutions and guided buying. SAP Ariba Procurement solutions team requisitions aren't supported in guided buying; similarly, guided buying team requisitions aren't supported in SAP Ariba Procurement solutions.

Team receiving isn't available if the administrator sets either of the following guided buying parameters:

ENABLE\_RECEIVING\_MANAGER: Allows users (such as receiving managers) to receive on behalf of other users.

 ${\sf SET\_ADVANCED\_RECEIVE\_TAB} : {\sf Sends \ users \ to \ SAP}$ 

# Introducing: Team Buying and Receiving in Guided Buying – General

The first time users log in, guided buying displays a window that introduces team buying and allows them to go to the **Manage your teams** page to turn on automatic team buying and define their own teams. This window displays for each user until they click View Teams or Close to dismiss it.

The User menu in the guided buying application header has a new choice named Manage your teams, which allows users to turn on automatic team buying and see the teams to which they belong. They can set their default team, create new teams, and add other users to those teams.

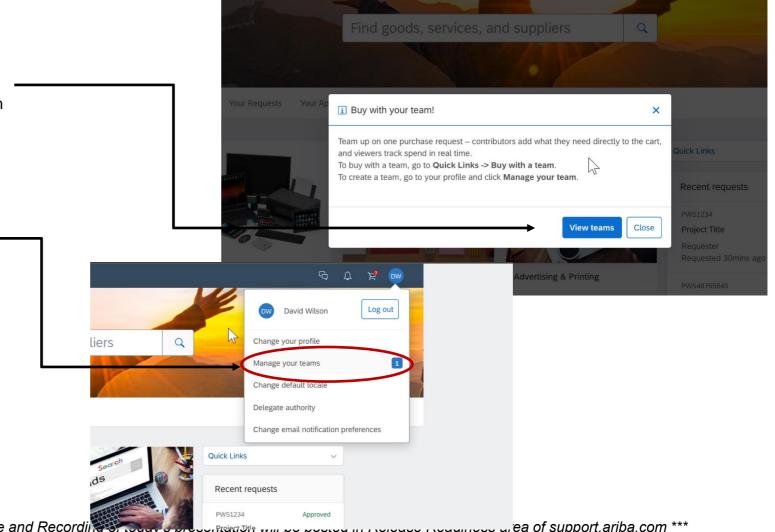

# Introducing: Team Buying and Receiving in Guided Buying

A user can manually select to initiate team buying or can configure GB to automatically start team buying on every requisition.

 For manual team buying, in the guided buying home page, select Quick Links > Buy with a team.

Click the down arrow, scroll to the team you want, and click to choose it. Guided buying displays only the teams on which you're an owner or contributor. You can also select to enable team receiving.

 Automatic team buying enables you to use your default team every time you log in; you won't have to select a team before purchasing.

In the upper right corner of your dashboard, click your **name**.

Choose Manage your teams from the menu.

Turn on the **Automatic team buying** slider.

 Using either method, you can turn off team buying for the session by clicking **Stop** in the banner at the top of the guided buying window.

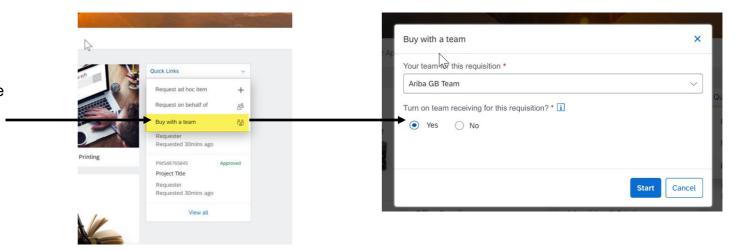

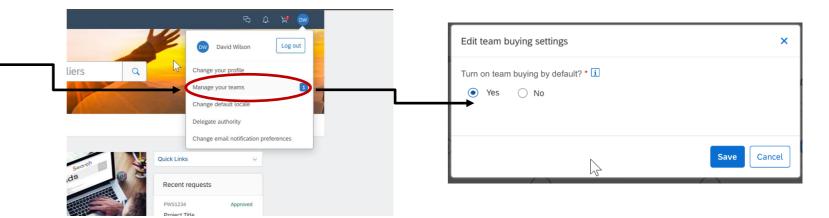

# Introducing: Team Buying and Receiving in Guided Buying

Use Save and Exit to stay in composing state

Once you've enabled team buying and/or receiving you proceed to create a requisition using your company standard process. Add catalog or non-catalog items to your cart and Checkout.

To leave the requisition in Composing state so that other team members can act on it, use the Save and Exit button instead of submitting the requisition.

Note that you can turn team buying and receiving on and off at any time while the requisition is in composing state, even if it was submitted and withdrawn.

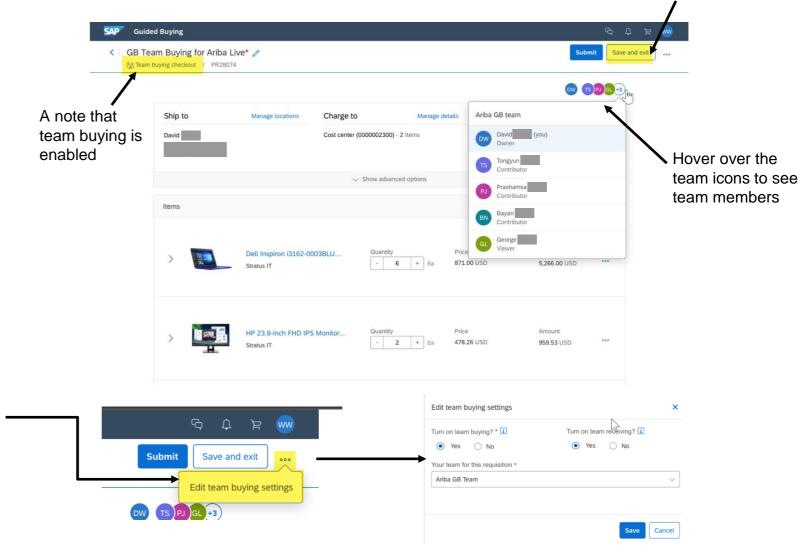

# Introducing: Team Buying and Receiving in Guided Buying – Team Receiving

If a requisition was designated for team receiving then all associated POs will be available for team members to perform receiving.

Click **Your Requests**, then click the **To receive** tab.

Narrow the list of purchase orders displayed by filtering by **Team items** 

The team name displays for each purchase order.

Follow the your organization standard receiving process.

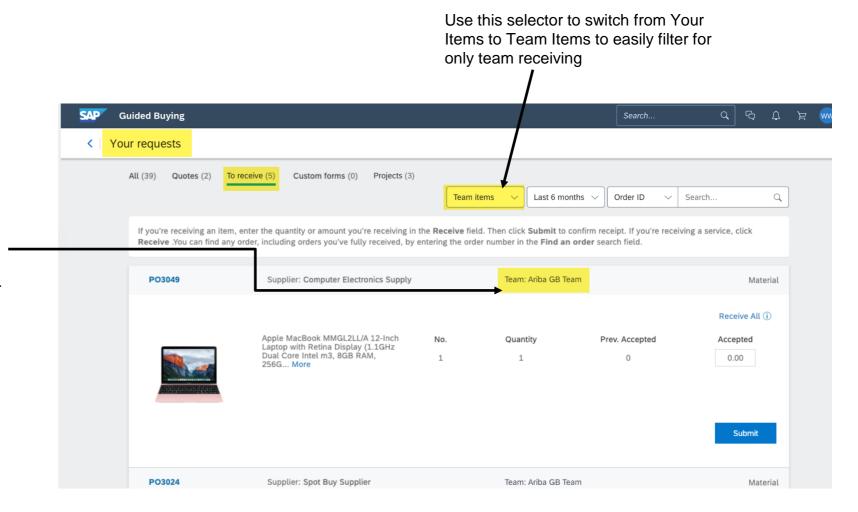

# Introducing: Team Buying and Receiving in Guided Buying

Depending on your organization's policies, you may be able to manage your own teams.

You will be able to create, edit, and leave teams by clicking your name icon and then Manage Teams.

- You can assign team members the following roles:
- Team owner (cannot be changed): Creates and manages the team. Can add and remove members to the team. There is only one team owner and this role can't be changed.
- Contributor (default): Adds and edits procurement documents and receipts for the team.
   Can also add members to the team.
- Viewer: Views the procurement activities performed by other team members. Cannot create or edit requisitions or receipts, and cannot add members to the team.

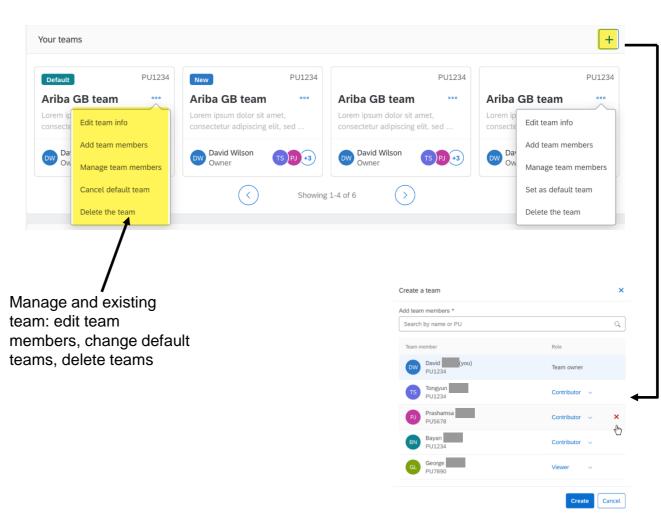

Create a new team: add, remove, and assign roles

# Introducing: Team Buying and Receiving in Guided Buying

Administrators also have full team management capabilities, and can also disable user's ability to self manage teams.

#### Create or manage teams via the UI

- In GB Admin screen select Manage Teams
- Use the + sign to create a new team or select a team to edit. Click the > symbol to open team details and select editing options.
- Manage an existing team: edit team members, change default teams, delete teams

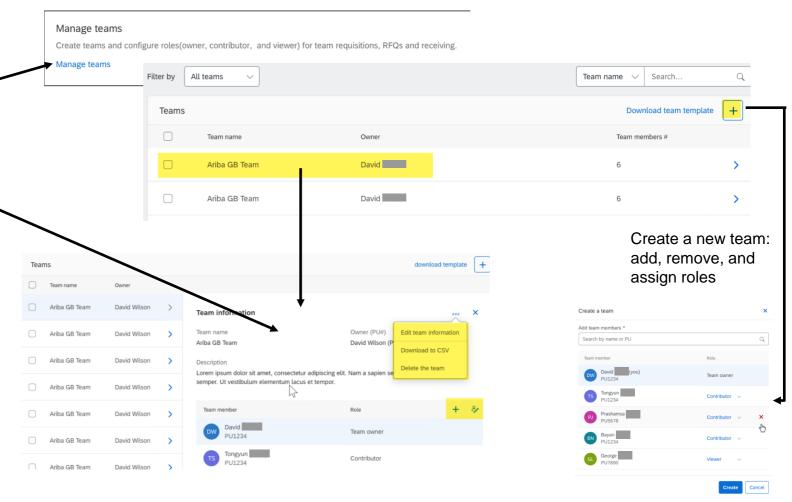

# Introducing: Team Buying and Receiving in Guided Buying

Administrators also have full team management capabilities, and can also disable user's ability to self manage teams.

Create a team via CSV

Select the option to Upload a team

**Browse files -> Select your file -> Click Upload** 

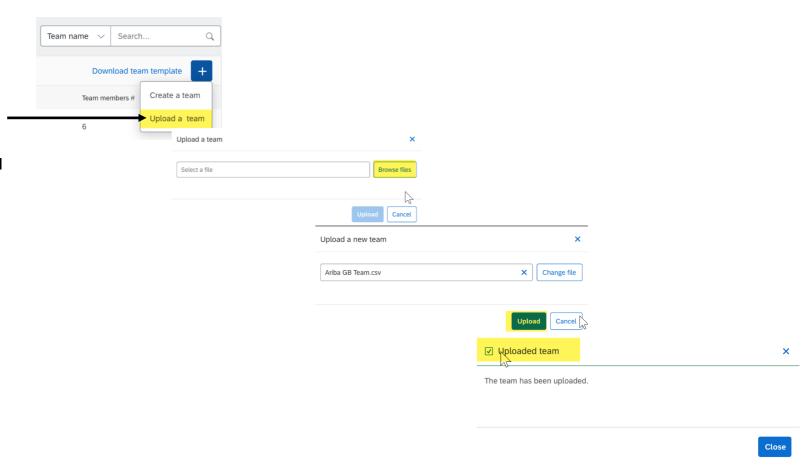

### **Planned Features**

Procure to Pay

# **Guided Buying**

- 1. Team buying and receiving [GB-15131] (highlight feature)
- 2. Inventory reservations in guided buying [GB-5199] (highlight feature)
- Edit and approve invoices in guided buying [SINV-10079]
- Support for sending a customized request form as an attachment to SAP S/4HANA or SAP S/4HANA Cloud [GB-11318] (see What's New Guide)
- 5. Sending material IDs as standard fields in guided buying requests to SAP S/4HANA or SAP S/4HANA Cloud [GB-10579] (see What's New Guide)

# Introducing: Inventory Reservation in Guided Buying

#### **Customer challenge**

Currently buyers do not have visibility to stock on hand. Without this insight new products are being ordered via requisition or sourcing processes instead of from inventory stock; causing inventory to age out and inventory maintenance/storage cost to go up.

#### Meet that challenge with

#### **SAP** Ariba

Guided buying now allows users to request items from inventory stocked by your organization, such as MRO (Maintenance, Repair, and Operations) items or items manufactured internally. Users see the available quantity of each item and can choose specific storage locations when ordering.

Requests for inventory items go through the regular approval flow and can be copied and saved as favorites. However, they can't be changed or edited after ordering.

#### **Experience key benefits**

Buyers may now view catalog items currently maintained in inventory with latest stock availability. Purchasing items from stock will create an inventory reservation and facilitate follow on processes in ERP. If there is insufficient stock to complete the order, buyers can add items from suppliers as well, all within a single user experience.

This simplified process makes inventory items visible to end users and streamlines the process to reserve these stock items for use.

#### Solution area

SAP Ariba Buying with the guided buying capability

SAP Ariba Buying and Invoicing with the guided buying capability

#### Implementation information

This feature is automatically on for all customers with the applicable solutions but requires **customer configuration**.

#### **Prerequisites and Restrictions**

Inventory items display no supplier or cost information.

Users may cancel inventory items after ordering, but may not change or edit them.

Users may not add inventory items to a change request; if users search the catalog for items to add to a change request, guided buying does not display any inventory items.

# Introducing: Inventory Reservation in Guided Buying – Search Results

When guided buying displays inventory items in the **Search** results page:

- They display the term "Inventory item."
- They display Available qty and they have a Refresh link that retrieves the latest quantity, which is useful for popular items. If there are multiple storage locations. guided buying displays the combined quantity.
- They display the **Plant** and **Storage location** (if there is more than one storage location, they display "Multiple"). Plant doesn't display if you have a plant selected in your profile or if you're buying on behalf of a plant.
- They display no supplier information.
- Instead of Add to cart button, there's a Select button, which selects the item, adds it to the cart, and reduces the quantity available to other users.
- You can refine search results by setting In stock, Plant, or Storage location.

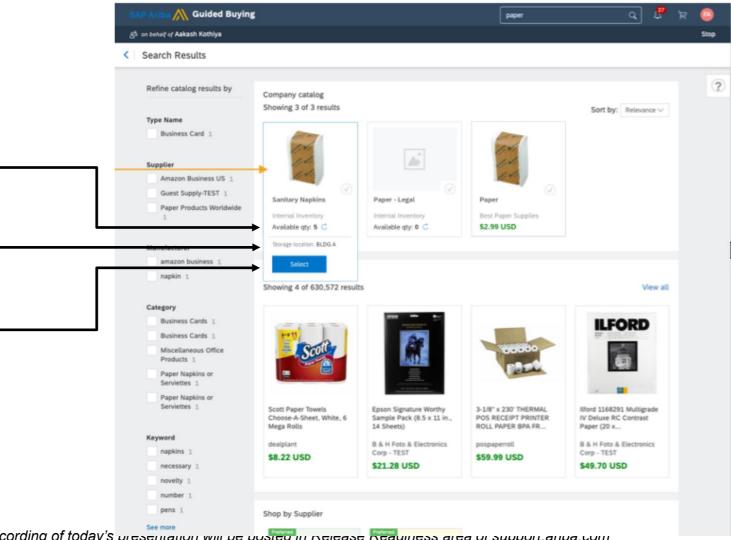

# Introducing: Inventory Reservation in Guided Buying – Item Details

When guided buying displays inventory items in the **Item details** page:

- They contain no supplier information or Lead Time.
- They display Available qty and a Refresh link.
- They display the Storage location if there's only one location. If there are multiple locations, they display Which storage location is the item coming from? which displays all storage locations, available quantities, and allows you to divide the requested quantity among each location. Each storage location you choose creates a separate line item in the request.
- They contain a control for setting the Required by Date. The date you select appears in the resulting request and it allows your inventory department to know when you need delivery of the items.
- You can click Add to cart to start a request or Add to favorites to save it to your personal favorites list.

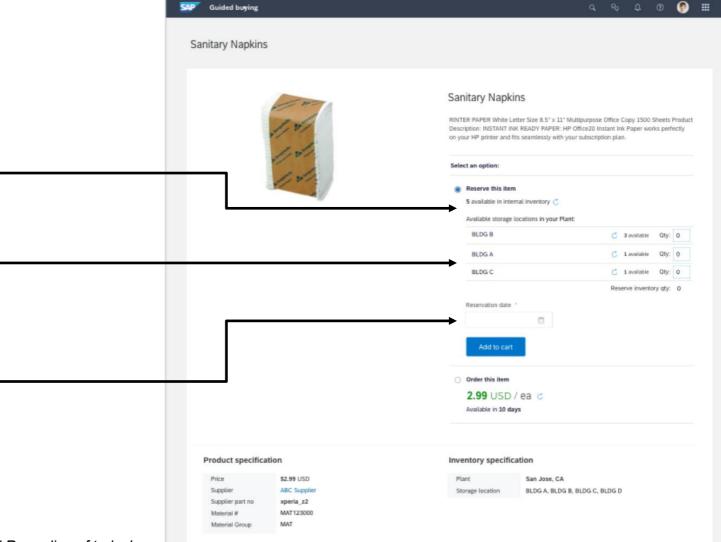

# Introducing: Inventory Reservation in Guided Buying – Shopping Cart

When guided buying displays inventory items in the **Shopping** cart page:

- They display the Plant (unless you selected a plant in your profile or are buying on behalf of a plant) and requested quantity. The quantity is not editable here.
- You can optionally divide the requested quantity among the available locations. Each storage location you choose creates a separate line item in the request.
- They display "Reserved items from inventory are not charged to your account." and zero cost for inventory items.

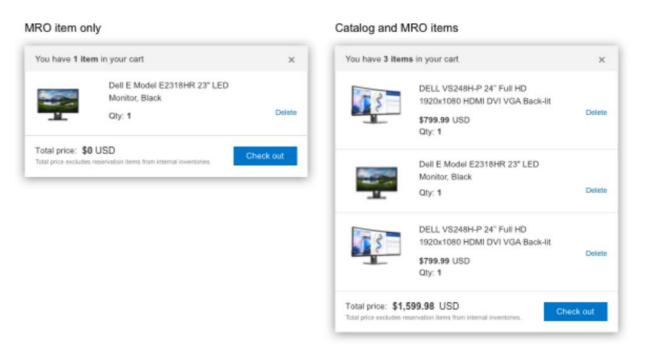

# Introducing: Inventory Reservation in Guided Buying – Checkout Page

When guided buying displays inventory items in the **Checkout** page:

- All additional inventory item information from the previous pages display in this page.
- Requests can contain both regular items and inventory items. Regular items display before inventory items.
- Each storage location chosen creates a separate line item in the request.
- Inventory items don't have a Ship to address or a cost.

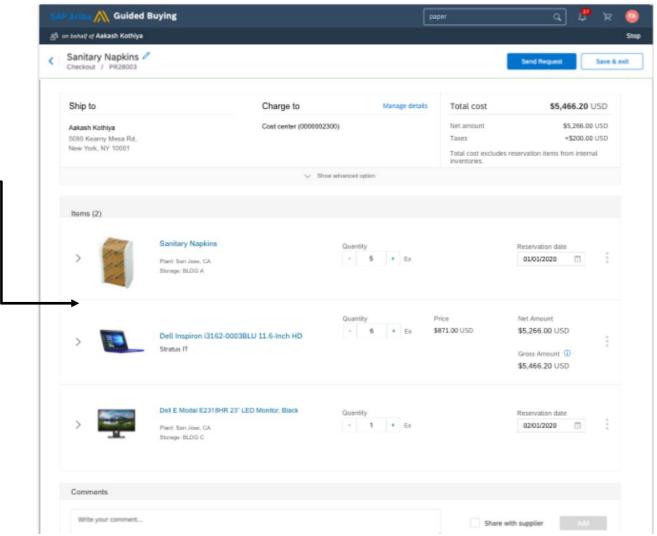

# Introducing: Inventory Reservation in Guided Buying – Request Details

When guided buying displays inventory items in the **Request details** page after ordering, you cannot change or edit them, but you can cancel them.

Guided buying displays the reservation number for the inventory items that was generated by the SAP ERP.

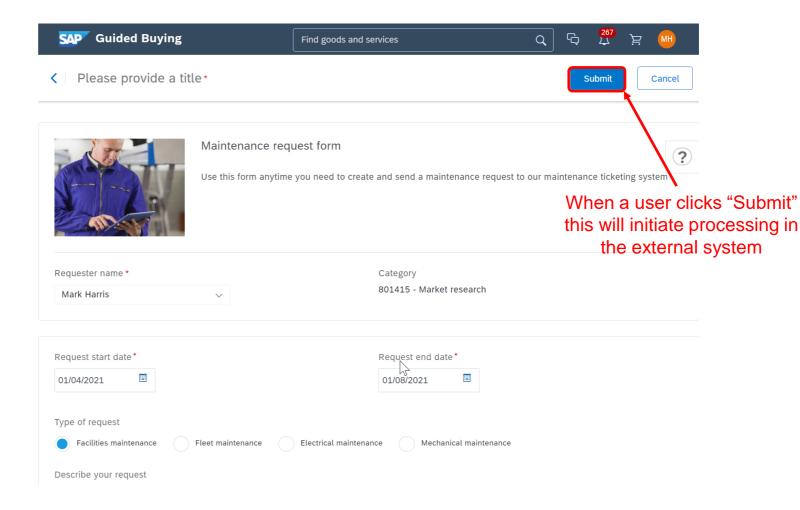

Procure to Pay

## **Guided Buying**

- 1. Team buying and receiving [GB-15131] (highlight feature)
- 2. Inventory reservations in guided buying [GB-5199] (highlight feature)
- Edit and approve invoices in guided buying [SINV-10079]
- Support for sending a customized request form as an attachment to SAP S/4HANA or SAP S/4HANA Cloud [GB-11318] (see What's New Guide)
- 5. Sending material IDs as standard fields in guided buying requests to SAP S/4HANA or SAP S/4HANA Cloud [GB-10579] (see What's New Guide)

## Introducing: Editing and Approval of invoices natively in Guided Buying

#### **Customer challenge**

Previously, only simple one-line non-PO invoices could be edited and approved in guided buying. For any other type of invoice (ex. PO, multi-line, etc.) when users clicked an invoice in Guided Buying, they were redirected to SAP Ariba Buying and Invoicing to perform editing and approval. This created confusion for the end users, who had to switch between different user interfaces.

#### Meet that challenge with

#### **SAP Ariba**

Now, Guided Buying offers a simplified, one-stopshop, more efficient invoicing experience for most types of invoices by eliminating the need to navigate between two separate solutions. You can now edit and approve non-PO and PO-based invoices natively in Guided Buying without being redirected to SAP Ariba Buying and Invoicing. Invoices continue to be reconciled in SAP Ariba Buying and Invoicing after they're approved.

## **Experience key benefits**

End users and requesters can now manage their non-PO and PO invoices natively in Guided Buying. By empowering requesters to edit and approve invoices, customers can achieve higher levels of efficiency and better use of AP resources.

#### Solution area

SAP Ariba Buying and Invoicing

#### Implementation information

This feature is automatically OFF for all customers with the applicable solutions. Please access Connect and submit a Service Request (SR) to enable.

There are several administration tasks and configurations necessary to correctly leverage this functionality.

#### Please refer to the Release guide for additional

#### **Prerequisites and Restrictions**

This feature requires Guided Buying already setup.

- Supports only INV documents
- Does not support creation of charges and discounts

Credit memos, debit memos, service invoices, contract invoices, and summary (multi-PO) invoices can only be edited and approved in your SAP Ariba B&I solution.

# **Guided Invoicing Evolving the user experience**

- With Guided Invoicing, the new screens on the Guided Buying platform provide the casual user, who has to edit and approve invoices, an intuitive, simplified user experience.
- Invoicing users can now leverage the Guided Buying capability offerings, such as seamless navigation, error display palette and policy engine support.
- Support Edit and Approval of both PO and Non-PO Invoices.
- Ability for the customer to configure the size of Invoices (No. of lines) that are displayed in Guided Buying.
- Back-end integration ensures invoices are searchable both across B&I and Guided Invoicing screens and reportable in the core engine of SAP Ariba Buying and Invoicing.

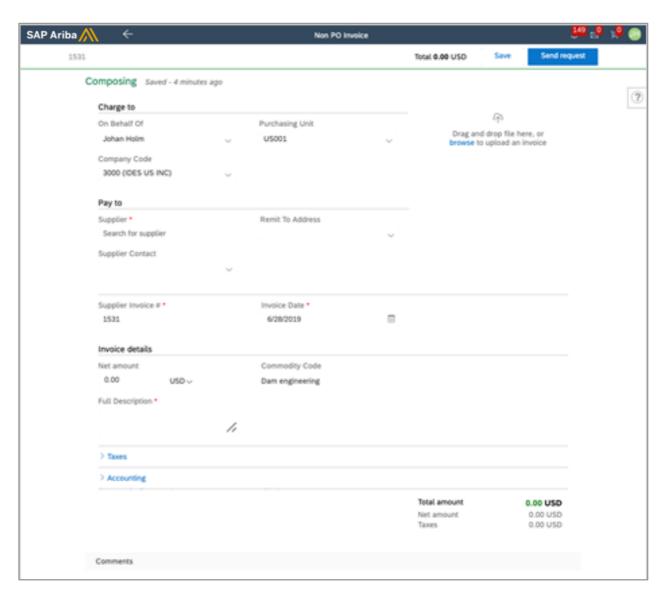

# **Guided Invoicing Evolving the user experience**

Approvable/Editable invoices are now part of the user's To-Do in Guided Buying

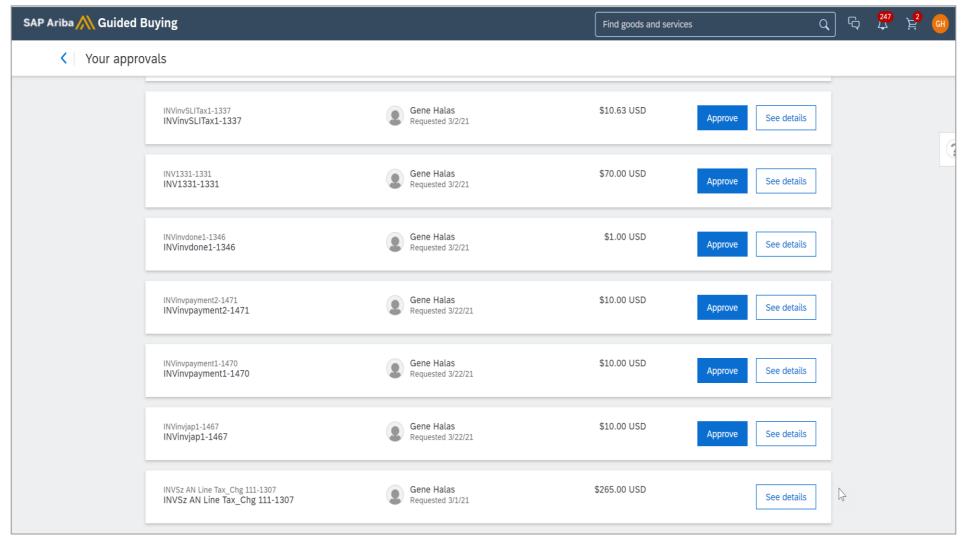

# **Guided Invoicing Evolving the user experience**

• Guided Buying Policies are configurable to customize the user experience:

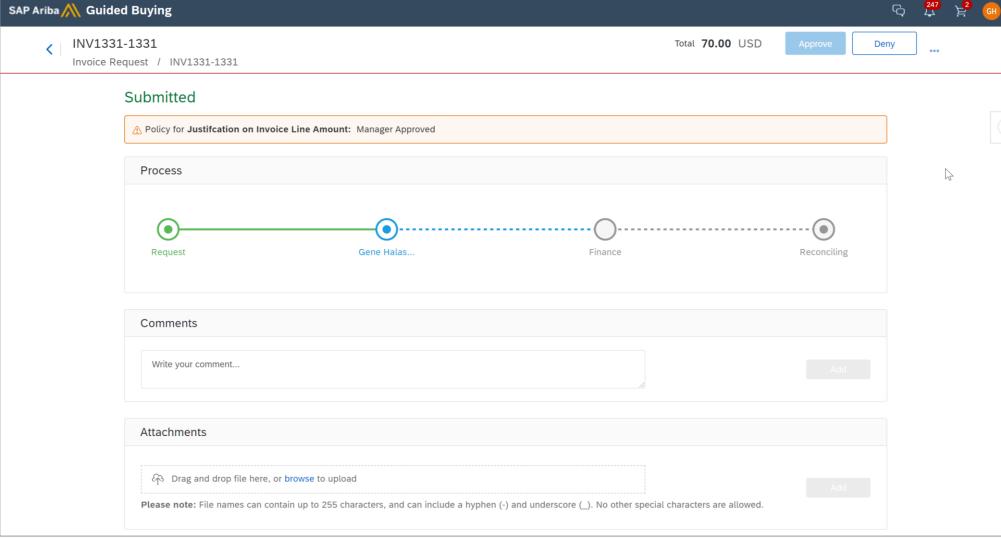

Procure to Pay

## **Guided Buying**

- 1. Team buying and receiving [GB-15131] (highlight feature)
- 2. Inventory reservations in guided buying [GB-5199] (highlight feature)
- Edit and approve invoices in guided buying [SINV-10079]
- 4. Support for sending a customized request form as an attachment to SAP S/4HANA or SAP S/4HANA Cloud [GB-11318] (see What's New Guide)
- 5. Sending material IDs as standard fields in guided buying requests to SAP S/4HANA or SAP S/4HANA Cloud [GB-10579] (see What's New Guide)

Procure to Pay

## **Guided Buying**

- 1. Team buying and receiving [GB-15131] (highlight feature)
- 2. Inventory reservations in guided buying [GB-5199] (highlight feature)
- Edit and approve invoices in guided buying [SINV-10079]
- Support for sending a customized request form as an attachment to SAP S/4HANA or SAP S/4HANA Cloud [GB-11318] (see What's New Guide)
- 5. Sending material IDs as standard fields in guided buying requests to SAP S/4HANA or SAP S/4HANA Cloud [GB-10579] (see What's New Guide)

Procure to Pay

- 1. Support for manual selection of contract when adding a non-catalog service item [SINV-4851]
- 2. Support for managing teams in procurement operations desk [PD-597] (see What's New Guide)
- Support for non-English locales while exporting and importing requisitions in MS Excel format [CP-13444] (see What's New Guide)
- 4. Notification recipients upper limit established in procurement test sites [PL-29897] (see What's New Guide)
- 5. Support for SAP ERP service specification hierarchies [SINV-4243] (see What's New Guide)

## Introducing: Support for manual selection of contract when adding a non-catalog service item

#### **Customer challenge**

When creating an unplanned service order, sometime a customer might have a need to add an ad-hoc item and still referencing it to a contract with the suppliers. Today, this is not possible as only catalog items can be selected when creating an order against a contract. This stops customers from having the right flexibility when unplanned needs arise.

## Meet that challenge with

#### **SAP Ariba**

This feature allows a user to reference a contract for an ad-hoc (non-catalog) item marked as Service.

Subsequent Service Entry Sheets can be created against the referenced contract.

## **Experience key benefits**

This feature provides greater flexibility in the way buyers can create Service requisitions/orders.

#### Solution area

SAP Ariba Buying
SAP Ariba Buying and Invoicing

#### Implementation information

This feature is automatically on for all customers with the applicable solutions but requires **customer configuration.** 

#### **Prerequisites and Restrictions**

Please refer to the Release guide

## Overview: Support for manual selection of contract when adding a non-catalog service item

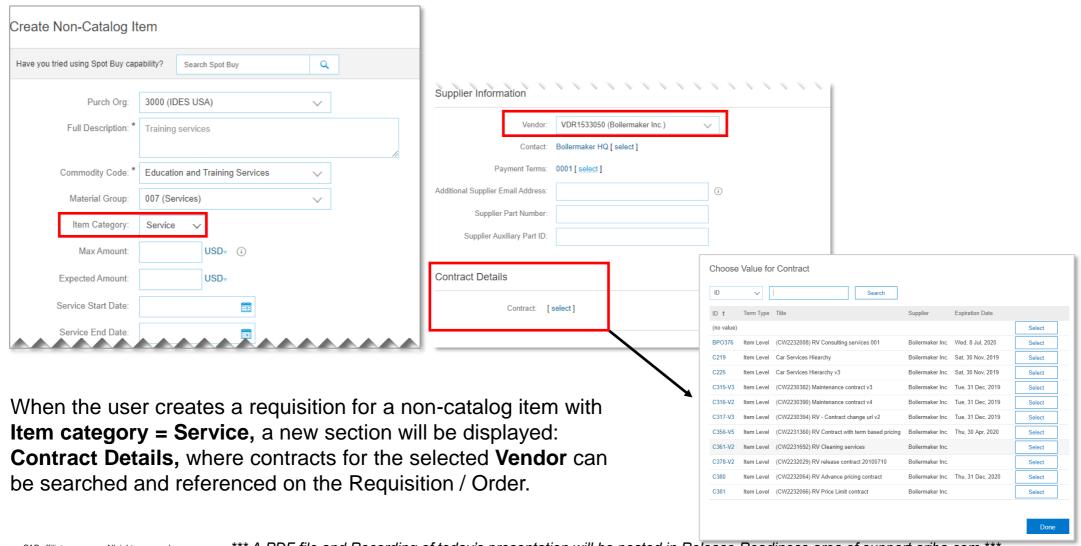

## Overview: Support for manual selection of contract when adding a non-catalog service item

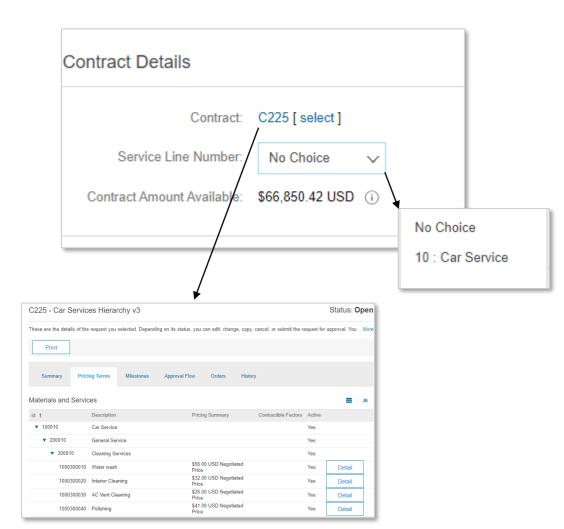

The following additional fields be displayed for Service hierarchy contracts:

- Service Line Number
- Contract Amount Available

Procure to Pay

- 1. Support for manual selection of contract when adding a non-catalog service item [SINV-4851]
- 2. Support for managing teams in procurement operations desk [PD-597] (see What's New Guide)
- Support for non-English locales while exporting and importing requisitions in MS Excel format [CP-13444] (see What's New Guide)
- 4. Notification recipients upper limit established in procurement test sites [PL-29897] (see What's New Guide)
- 5. Support for SAP ERP service specification hierarchies [SINV-4243] (see What's New Guide)

Procure to Pay

- 1. Support for manual selection of contract when adding a non-catalog service item [SINV-4851]
- 2. Support for managing teams in procurement operations desk [PD-597] (see What's New Guide)
- 3. Support for non-English locales while exporting and importing requisitions in MS Excel format [CP-13444] (see What's New Guide)
- 4. Notification recipients upper limit established in procurement test sites [PL-29897] (see What's New Guide)
- 5. Support for SAP ERP service specification hierarchies [SINV-4243] (see What's New Guide)

Procure to Pay

- 1. Support for manual selection of contract when adding a non-catalog service item [SINV-4851]
- 2. Support for managing teams in procurement operations desk [PD-597] (see What's New Guide)
- Support for non-English locales while exporting and importing requisitions in MS Excel format [CP-13444] (see What's New Guide)
- Notification recipients upper limit established in procurement test sites [PL-29897] (see What's New Guide)
- 5. Support for SAP ERP service specification hierarchies [SINV-4243] (see What's New Guide)

Procure to Pay

- 1. Support for manual selection of contract when adding a non-catalog service item [SINV-4851]
- 2. Support for managing teams in procurement operations desk [PD-597] (see What's New Guide)
- Support for non-English locales while exporting and importing requisitions in MS Excel format [CP-13444] (see What's New Guide)
- 4. Notification recipients upper limit established in procurement test sites [PL-29897] (see What's New Guide)
- 5. Support for SAP ERP service specification hierarchies [SINV-4243] (see What's New Guide)

#### Reminder

## Please remember to provide Survey feedback

- If not already visible, click the Survey button at the bottom of the screen.
- Answer the questions posed.
- Click Submit.

Your feedback is used to continually improve our customer engagement activities for our quarterly product releases.

Thank you for taking the time to share your thoughts with our team!

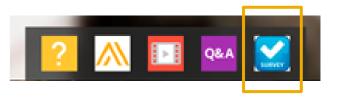

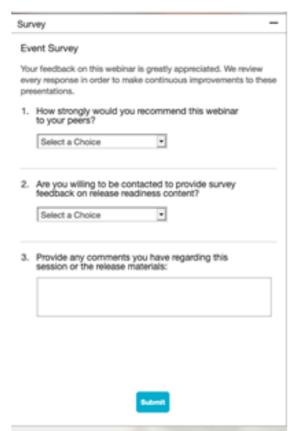

## **General Information Session Materials**

Recordings and presentations will be posted on the Release Readiness tab/tile in SAP Ariba Connect.

See the Release Feature List and What's New links on the left side of the page for detailed information.

Note naming convention update and visit the Previous Releases Archive and Roadmap tiles at bottom right of page.

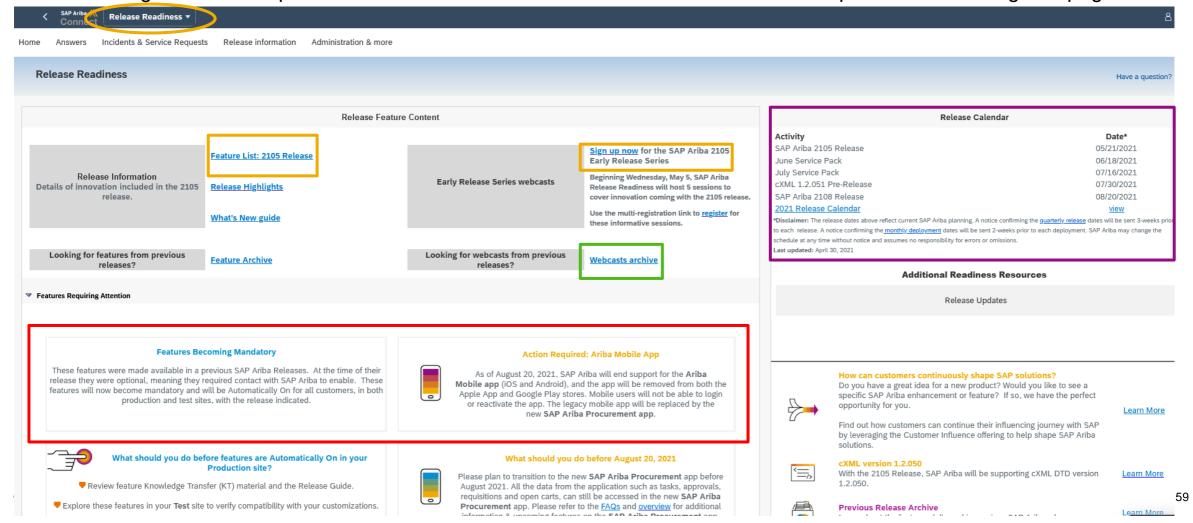

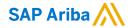

# Thank you.

#### Contact information:

#### **Rob Jones**

Sr. Director, Roadmaps and Releases SAP Procurement Product Strategy Washington, DC, USA rob.jones@sap.com

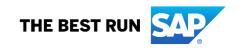

# **Appendix: Additional information of possible interest**

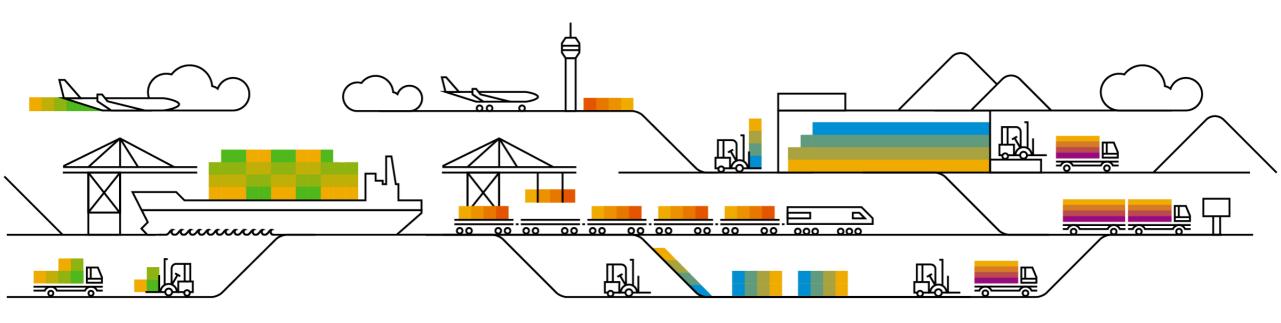

# **Communications Notice Recipients**

Release Notifications are sent to all Designated Support Contacts by default and any other users that subscribe.

#### **Best Practice:**

- Encourage relevant team members to subscribe by clicking their name in the top right corner and select Subscriptions
- Create a distribution list for others that need to know and add as an additional email

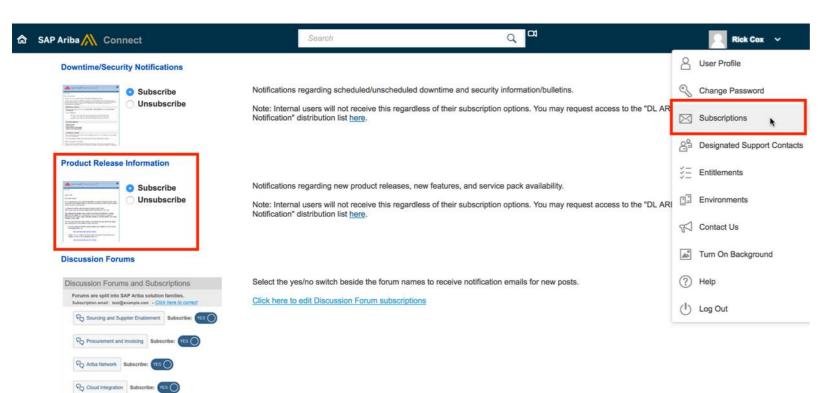

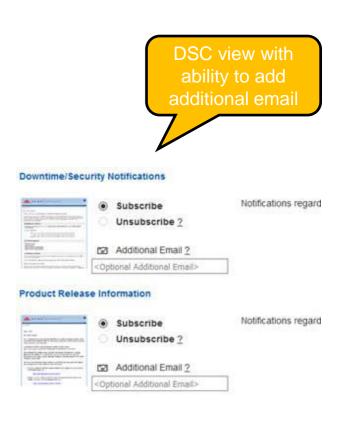

# **Historical release information Archive page**

Prior release materials grouped by product/solution area for quick reference.

Listed in chronological order of most recent to oldest update from top to bottom of page.

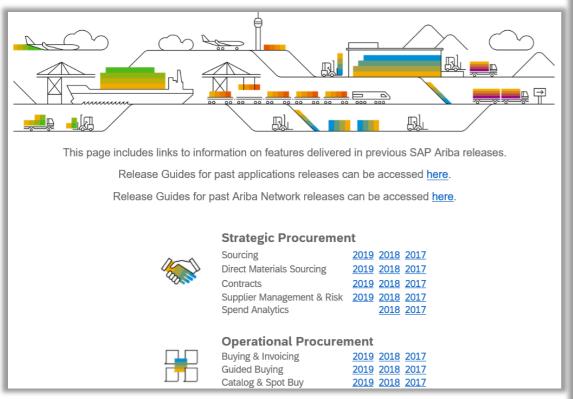

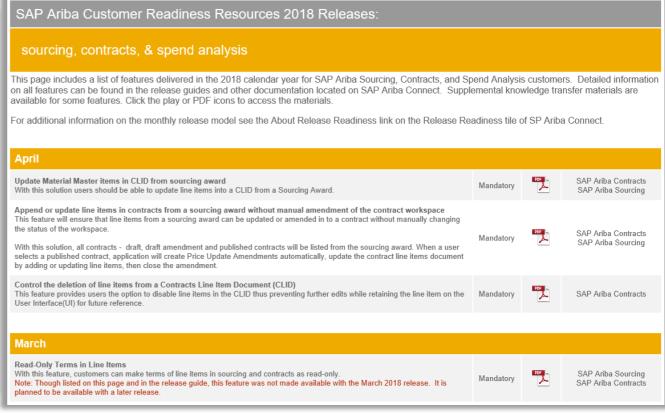